# *Roger Access Control System*

# **Instrukcja instalacji kontrolera MC16-SVC**

Oprogramowanie firmowe: 1.6.4 lub nowsze

Wersja dokumentu: Rev. C

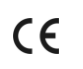

*Niniejszy dokument zawiera minimum informacji wymaganych do skonfigurowania, podłączenia i zamontowania urządzenia. Pełny opis funkcjonalności oraz parametrów konfiguracyjnych danego urządzenia jest dostępny w jego instrukcji obsługi dostępnej na stronie [www.roger.pl.](http://www.roger.pl/)*

### **WSTĘP**

Kontroler MC16-SVC jest przeznaczony do wykorzystania jako urządzenie demonstracyjne lub serwisowe w systemie RACS 5. Kontroler dostarczany jest z kompletem tzw. licencji serwisowych, które umożliwiają przełączenie go do trybu pracy odpowiadającego jednej z 8 wersji kontrolera MC16. MC16-SVC może funkcjonować jako:

- kontroler dostępu dla 16 przejść (MC16-PAC-16)
- kontroler szafkowy do obsługi 64 szafek (MC16-LRC-64)
- kontroler windy klasycznej dla 64 pięter (MC16-EVC-64)
- kontroler parkingowy dla 16 przejść (MC16-AZC-16)
- kontroler hotelowy dla 4 pomieszczeń (MC16-HRC-4)
- kontroler automatyki budynkowej dla 64 węzłów (MC16-BAC-64)
- kontroler windy KONE (MC16-EVK)
- kontroler alarmowy dla 16 stref alarmowych (MC16-IAC)

Fabrycznie nowe urządzenie wymaga wybrania jednej z licencji przed uruchomieniem.

# **PARAMETRY LICENCJI**

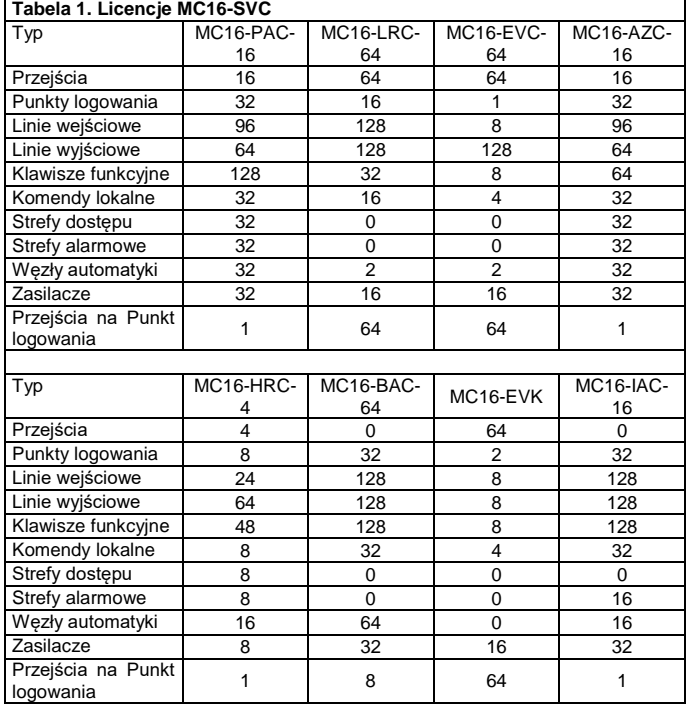

#### **ZMIANA LICENCJI**

- Procedura zmiany licencii kontrolera:
- 1. Wyłącz zasilanie kontrolera MC16. 2. Naciśnij kartę pamięci by wyjąć ją z gniazda zamontowanego pod baterią CR2032 na płycie kontrolera.
- 3. Za pomocą standardowego czytnika kart pamięcia Flash podłącz kartę do portu USB komputera.
- 4. Skopiuj wybrany plik licencji z katalogu LICENSES do katalogu głównego karty zmieniając w razie<br>potrzeby nazwe tego pliku na nazwę tego LICENSE.CFG.<br>Otwórz i
- 5. Otwórz i skonfiguruj plik DEBUG.CFG na karcie pamięci (patrz poniżej) uruchamiając demonstracyjny lub serwisowy tryb pracy kontrolera.
- 6. Zamontuj z powrotem kartę w gnieździe kontrolera.
- 7. Włącz zasilanie kontrolera.

#### **TRYB DEMONSTRACYJNY I SERWISOWY**

Jeżeli na karcie pamięci w pliku DEBUG.CFG ustawiony jest parametr EVL=1 to praca kontrolera jest codziennie ograniczona do przedziału czasowego 6:00 – 22:00. W takim układzie kontroler pracuje w trybie demonstracyjnym i może być wtedy wykorzystywany do celów ewaluacyjnych i prezentacyjnych.

Jeżeli na karcie pamięci w pliku DEBUG.CFG ustawiony jest parametr EVL=0 lub nie ma go w ogóle to wtedy parametr STD w formacie RR/MM/DD (np. STD=20/03/30) określa datę początkową dla kontrolera. W takim układzie kontroler pracuje w trybie serwisowym i może być wykorzystany np. do tymczasowej podmiany w razie awarii. Czas pracy kontrolera w trybie serwisowym jest ograniczony do 10 dni. Po tym czasie kontroler samoczynnie wstrzymuje normalną pracę. W celu ponownego przywrócenia go do pracy konieczne jest wpisanie nowej daty w pliku DEBUG.CFG. Czas pracy kontrolera może być przedłużany dowolną ilość razy, a przedłużenie na kolejny okres może następować w trakcie trwania okresu poprzedniego.

### **KONFIGURACJA Z POZIOMU ROGERVDM**

Konfiguracja niskopoziomowa za pomocą programu RogerVDM pozwala zdefiniować podstawowe parametry pracy kontrolera. Dodatkowo w przypadku czytników MCT i PRT oraz ekspanderów MCX konieczne jest ustawienie im indywidualnych adresów na obsługiwanej magistrali zgodnie z ich instrukcjami instalacji.

## Procedura programowania MC16 z poziomu programu RogerVDM:

- 1. Podłącz kontroler do sieci Ethernet ustawiając adres IP komputera z programem RogerVDM w tej samej podsieci co kontroler z domyślnym adresem 192.168.0.213
- 2. Uruchom program RogerVDM, wybierz urządzenie *MC16 v1.x*, najnowszą wersję firmware i kanał komunikacyjny *Ethernet*.
- 3. Wybierz z listy lub wprowadź ręcznie adres IP kontrolera, wprowadź klucz komunikacyjny 1234 i nawiąż połączenie z kontrolerem.
- 4. W menu górnym wybierz *Narzędzia*, a następnie polecenie *Ustaw klucz komunikacyjny* by ustawić własne hasło dla kontrolera MC16.
- 5. W polu *Adres IP* zdefiniuj własny adres IP kontrolera.
- 6. Jeżeli kontroler ma współpracować z czytnikami PRT lub Wiegand to uaktywnij ich obsługę
- 7. Opcjonalnie wprowadź komentarze dla kontrolera i jego obiektów w celu ułatwienia ich identyfikacji w ramach dalszej konfiguracji systemu.
- 8. Opcjonalnie utwórz kopię zapasową ustawień poleceniem *Zapisz do pliku…* 9. Prześlij ustawienie do kontrolera wybierając *Wyślij do urządzenia* i rozłącz się z nim wybierając w menu górnym *Urządzenie* i następnie *Rozłącz*.

### **KONFIGURACJA Z POZIOMU VISO**

Konfiguracja wysokopoziomowa za pomocą programu VISO umożliwia zdefiniowanie logiki działania kontrolera. Więcej informacji na temat scenariuszy pracy i konfiguracji wysokopoziomowej kontrolera podano w jego instrukcji obsługi oraz notach aplikacyjnych AN002, AN006 i innych.

#### **RESET PAMIĘCI**

Reset pamięci kontrolera kasuje wszystkie dotychczasowe nastawy konfiguracyjne i ustawia pusty klucz komunikacyjny oraz domyślny adres IP 192.168.0.213.

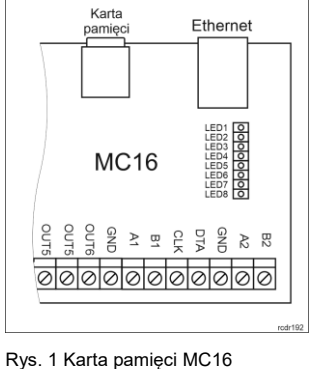

Instrukcja instalacji kontrolera MC16-SVC 2020-11-23

Procedura resetu pamięci MC16:

- 1. Odłącz zasilanie kontrolera.<br>2. Zewrzyj linie CLK i IN4.
- 2. Zewrzyj linie CLK i IN4.<br>3. Podłacz zasilanie kor
- 3. Podłącz zasilanie kontrolera, wszystkie diody LED zaczną pulsować i odczekaj co najmniej 6s.
- 4. Rozewrzyj linie CLK i IN4, diody LED przestaną pulsować i zaświeci się LED2.
- 5. Odczekaj około 1,5 min do momentu aż zaczną pulsować LED5, LED6, LED7 i LED8.
- 6. Zrestartuj kontroler (wyłącz/włącz zasilanie).
- 7. Uruchom program RogerVDM i wykonaj konfigurację niskopoziomową.

## **AKTUALIZACJA OPROGRAMOWANIA**

Nowe oprogramowanie firmowe można wgrać do kontrolera MC16 za pomocą programu RogerVDM. Plik z aktualnym oprogramowaniem firmowym dostępny jest na stronie **www.roger.pl**.

Procedura aktualizacji oprogramowania MC16:

- 1. Nawiąż połączenie z kontrolerem za pomocą programu RogerVDM.<br>2. Zachowaj kopie zapasowa ustawień poleceniem Zapisz do pliku...
- 2. Zachowaj kopię zapasową ustawień poleceniem *Zapisz do pliku…*
- 3. W menu górnym wybierz *Narzędzia*, a następnie *Aktualizacja firmware*.
- 4. Wskaż lokalizację pliku firmware i wybierz *Prześlij*.
- 5. Po wgraniu firmware odczekaj aż LED8 zacznie pulsować.<br>6. Wykonaj lub przywróć konfiguracje niskopoziomowa w
- 6. Wykonaj lub przywróć konfigurację niskopoziomową w ramach programu RogerVDM.

Uwaga: W czasie procesu wgrywania oprogramowania należy zagwarantować ciągłe i stabilne zasilanie urządzenia. Awaria w czasie aktualizacji oprogramowania może skutkować koniecznością naprawy urządzenia w serwisie Roger.

## **ZASILANIE**

Kontroler MC16 został zaprojektowany do zasilania z transformatora sieciowego o napięciu wyjściowym 18VAC i mocy 20VA niemniej możliwe jest również zasilanie go z napięć stałych o standardowych poziomach 12VDC oraz 24VDC. W przypadku zasilania z napięcia 12VDC kontroler nie obsługuje akumulatora i realizacja zasilania awaryjnego leży po stronie zasilacza dostarczającego napięcie 12VDC.

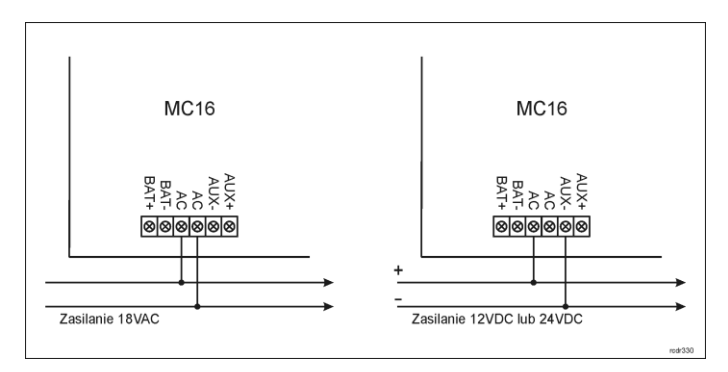

Rys. 2 Zasilanie MC16

## **DODATKI**

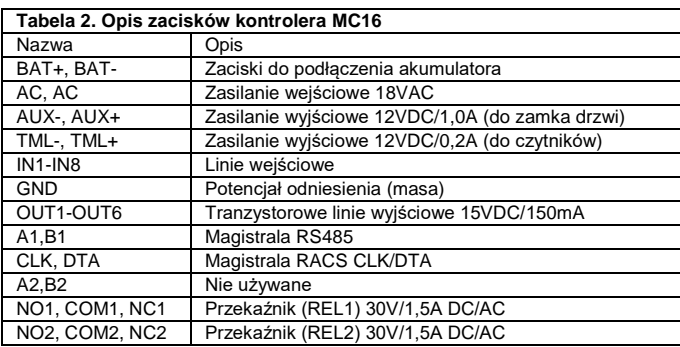

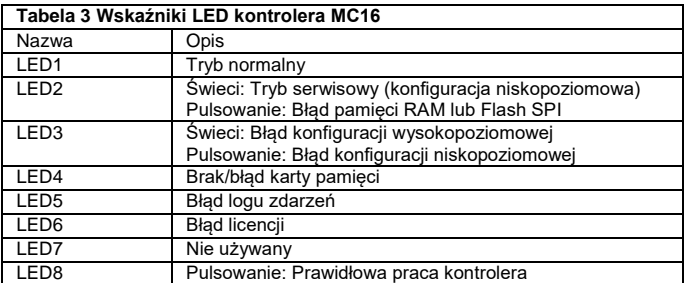

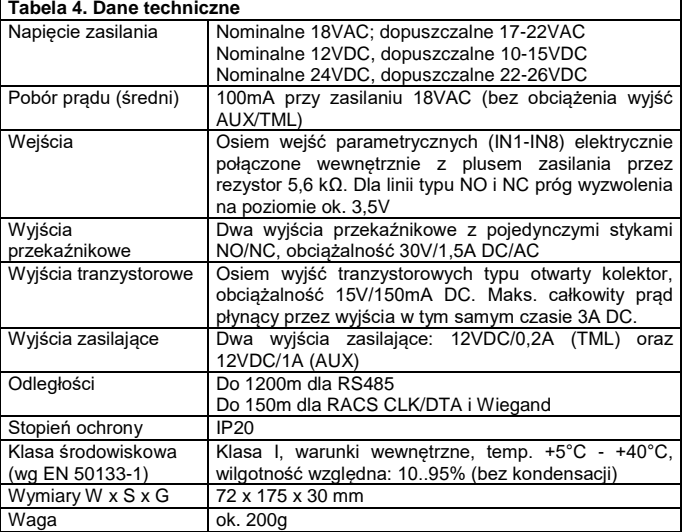

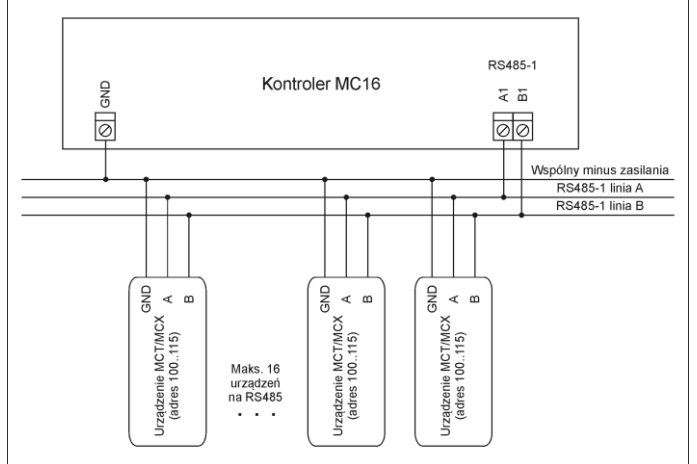

1. Maksymalna długość magistrali RS485 pomiędzy kontrolerem a najbardziej oddalonym urządzeniem<br>2. Każde urządzenie MCT/MCX na magistrali RS485 musi mieć własny adres w zakresie 100..115.<br>2. Każde urządzenie MCT/MCX na mag

- 
- 
- 
- 

Rys. 3 Podłączenie czytników i ekspanderów do kontrolera serii MC16

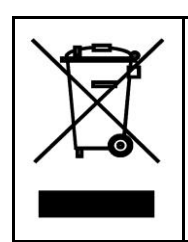

Symbol ten umieszczony na produkcie lub opakowaniu oznacza, że tego produktu nie należy wyrzucać razem z innymi odpadami gdyż może to spowodować negatywne skutki dla środowiska i zdrowia ludzi. Użytkownik jest odpowiedzialny za dostarczenie zużytego sprzętu do wyznaczonego punktu gromadzenia zużytych urządzeń elektrycznych i elektronicznych. Szczegółowe informacje na temat recyklingu można uzyskać u odpowiednich władz lokalnych, w<br>przedsiębiorstwie zajmującym się usuwaniem odpadów lub w<br>miejscu zakupu produktu. Gromadzenie osobno i recykling tego<br>typu odpadów przyczynia się do ochrony zasobó

**Kontakt: Roger Sp. z o. o. sp. k. 82-400 Sztum Gościszewo 59 Tel.: +48 55 272 0132 Faks: +48 55 272 0133 Pomoc tech.: +48 55 267 0126 Pomoc tech. (GSM): +48 664 294 087 E-mail: [pomoc.techniczna@roger.pl](mailto:pomoc.techniczna@roger.pl) Web[: www.roger.pl](http://www.roger.pl/)**